## \*環境教育终身學習網更改服務單位之流程\*

1. 登入環境教育終身學習網 (https://elearn.epa.gov.tw/Default.aspx)

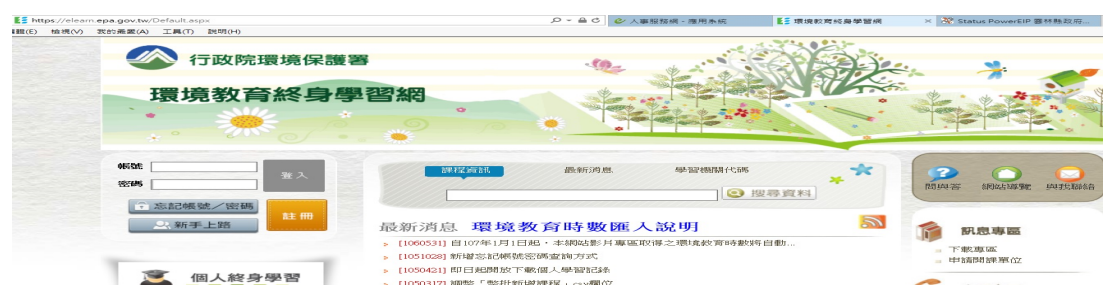

2. 登入帳號及密碼低级選擇為,選下方忘記帳號/密碼鍵,重設密碼會 寄至手機簡訊或電子信箱),點選 個人終身學習

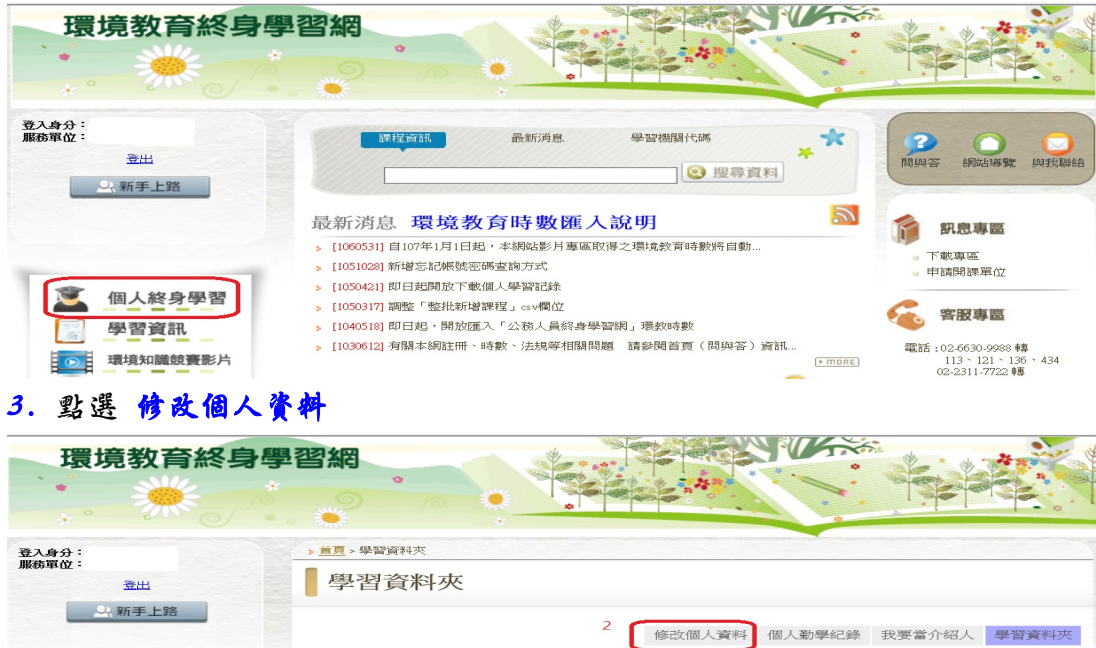

個人終身學習 是否為展延課程: 全部 學習資訊 **查詢 [區間時數摘要][學習記錄下載]** ● 環境知識競賽影片 |開課機關(構) 學習方法 | 狀態 | 時數 | 課程起迄日期 | 展延課程核可字 | 課程名稱

4. 服務單位選擇 376490000A(雲林縣政府機關代碼)後,再點選 更新

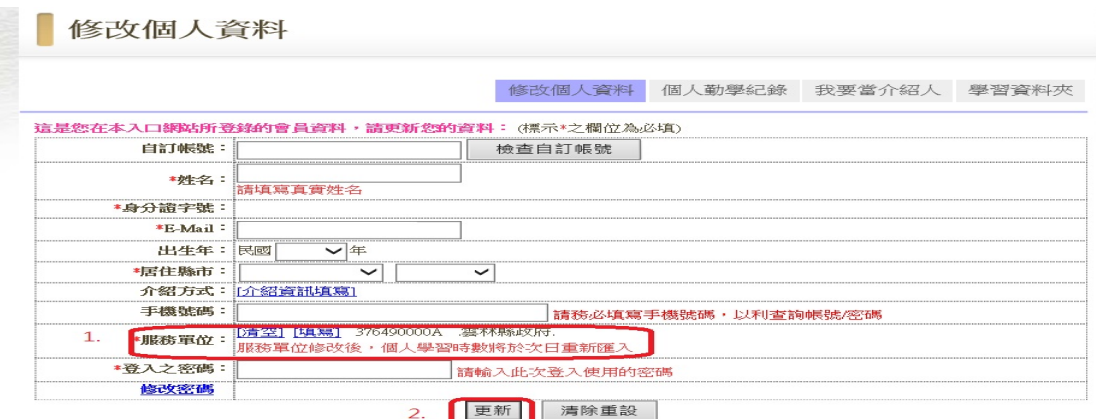

▪ 強制密碼不可與登入帳號相同